Accessing Banner 9 Registration

Banner 9 registration can be accessed by logging into LOLA. Then clicking on the Student tab at the top of the homepage. Lastly click Registration under Academic Links. Please see the image below.

To add or drop classes from your registration, choose *Register for Classes*.

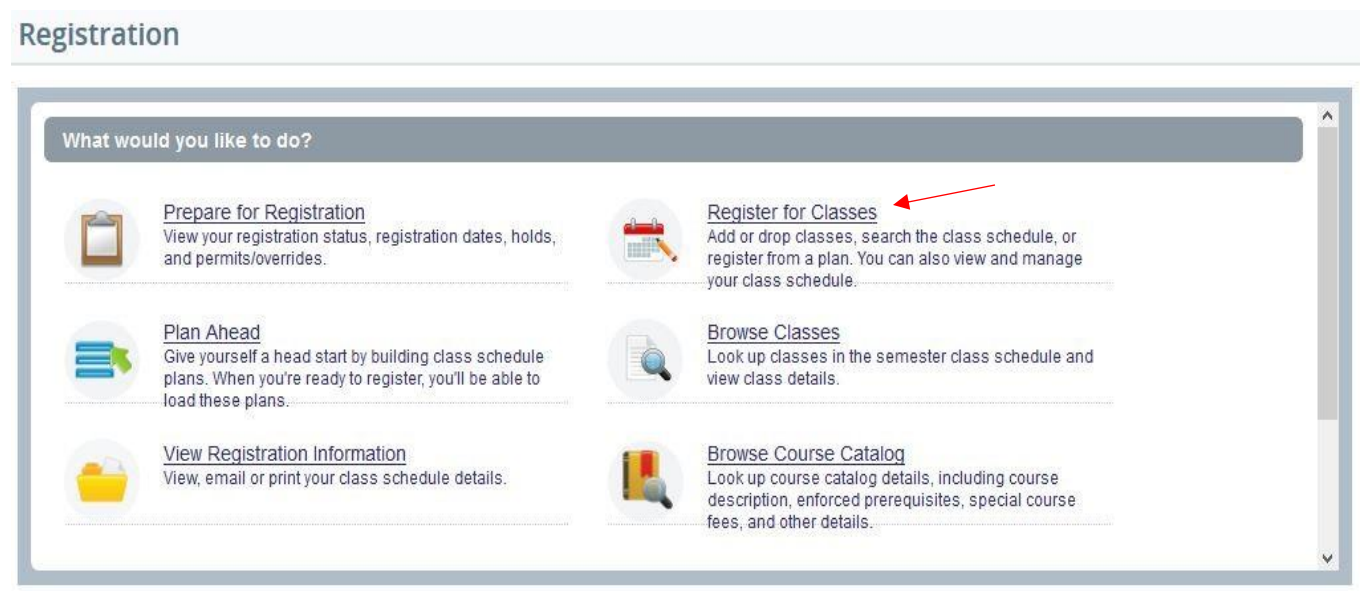

## **Registration Overview Choosing the Term**

You will be prompted to select a term for registration. Choose the appropriate term from the drop-down box and click CONTINUE.

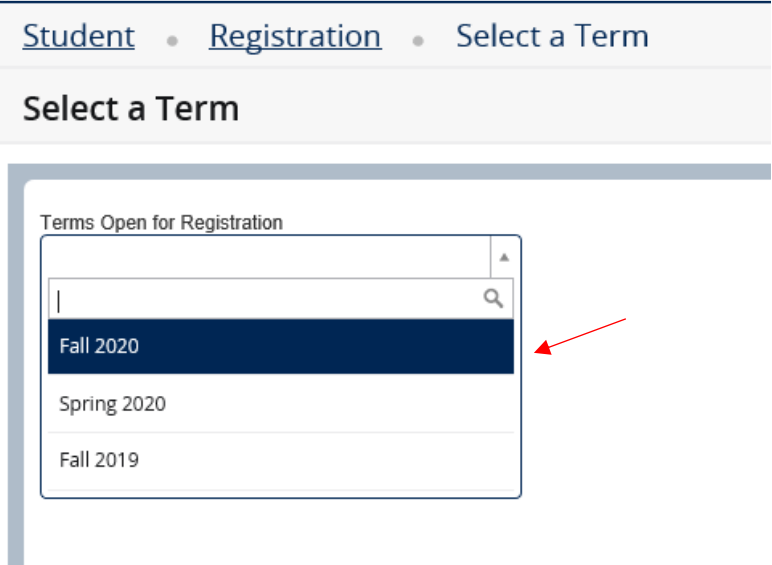

Click the Continue button and Advance Search.

# **Advanced Search**

For more detailed searches, click on "Advanced Search," and additional options will populate beneath the basic search options.

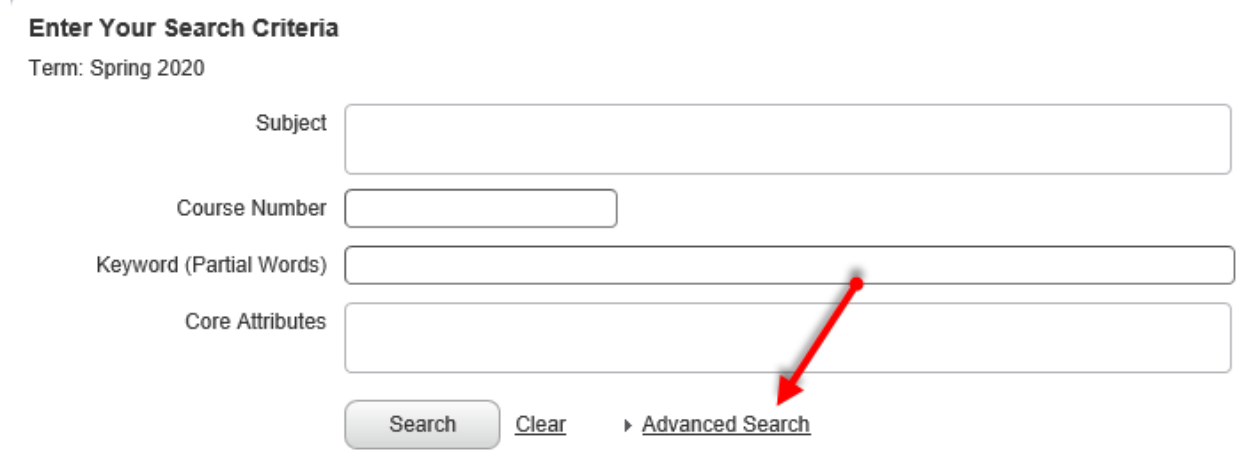

*Subject and Course Number*: This option is useful if you want to search for sections of multiple courses, and you already know both the subject and course number. For example, if you want to retrieve sections of MATH 1105 and ENGL 1010, you can do this in the same search with this option rather than using Basic Search to do one search for MATH 1105 and a second search for ENGL 1010.

*Campus*: Use this option to narrow your results to a particular campus or campuses. For example, use this option to retrieve only online classes.

*Schedule Type*: Use this option to narrow your results by schedule type. For example, use this option to retrieve only Lecture or Lab classes.

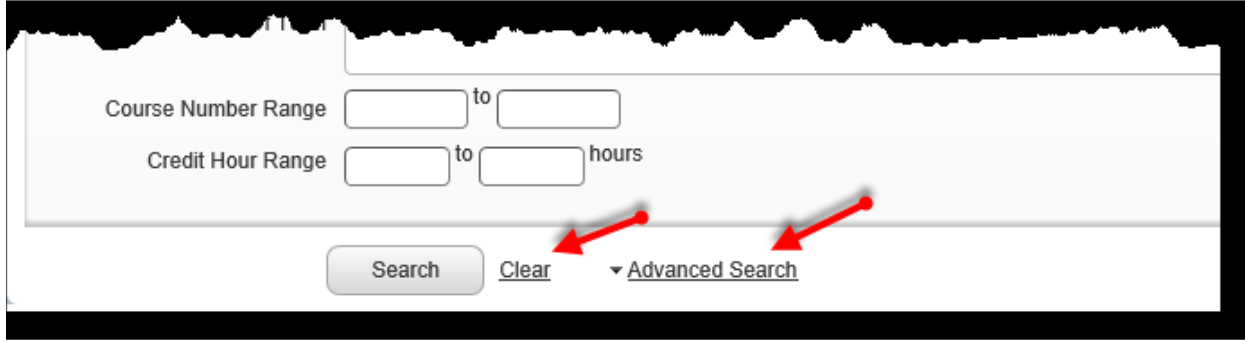

## **Viewing Results**

After clicking SEARCH your results will display. Search results will appear as below (fewer columns are displayed by default in mobile.

Student Registration Select a Term Register for Classes

**Register for Classes** 

|       | <b>Find Classes</b>                                     | Enter CRNs                 | <b>Schedule and Options</b> |                         |                         |                     |
|-------|---------------------------------------------------------|----------------------------|-----------------------------|-------------------------|-------------------------|---------------------|
|       | <b>Search Results - 55 Classes</b><br>Term: Spring 2020 | <b>Subject: Psychology</b> |                             |                         |                         | <b>Search Again</b> |
| Title | Ĉ                                                       | Instructor                 | <b>Meeting Times</b>        | <b>Status</b>           | Attribute               | 杂.                  |
|       | Introduction t<br>Video Confer                          | O'Connor, Josh             | SM TW TFS 03:30 PM-05:05    | 5 of 15 se<br>Time Conf | Regular/Oncampus course | Add                 |
|       | Introduction t<br>Video Confer                          | Boudreaux, Min             | SM TW TFS 09:30 AM - 10:45  | 8 of 15 se              | Regular/Oncampus course | Add                 |
|       | Introduction t<br>Lecture                               | Greene, Joel (P            | SM TW TFS 09:30 AM - 10:45  | 9 of 30 se              | Regular/Oncampus course | Add                 |
|       | Introduction t<br>Lecture                               | Eggenberger, A             | SM TW TF S 07:00 AM - 07:50 | 16 of 30 s              | Regular/Oncampus course | Add<br>$\checkmark$ |
|       |                                                         |                            |                             |                         |                         |                     |

*Expand display*: As an alternative to widening a column, if there is not enough room to view the full data in a cell, hover your mouse over it for an expanded display. **Note**: In particular, this is helpful for the meeting time information so that you can also view meeting location and start and end dates for the class.

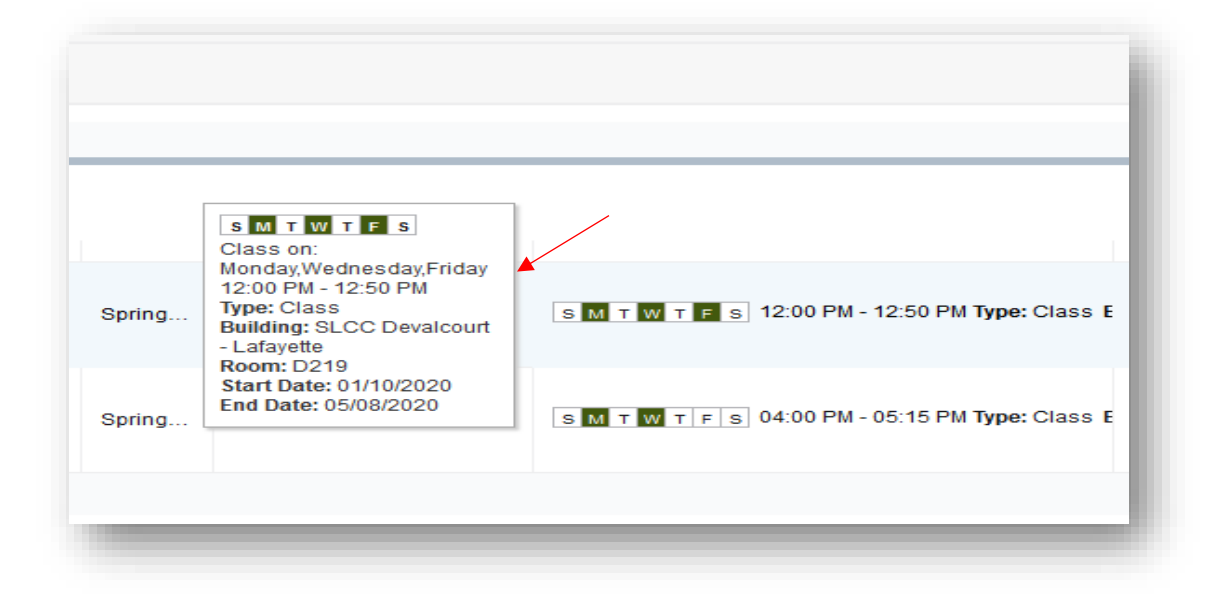

## **Adding Classes**

Build your schedule by choosing classes using one of the methods in the top panel, adding them to the Summary panel and clicking SUBMIT.

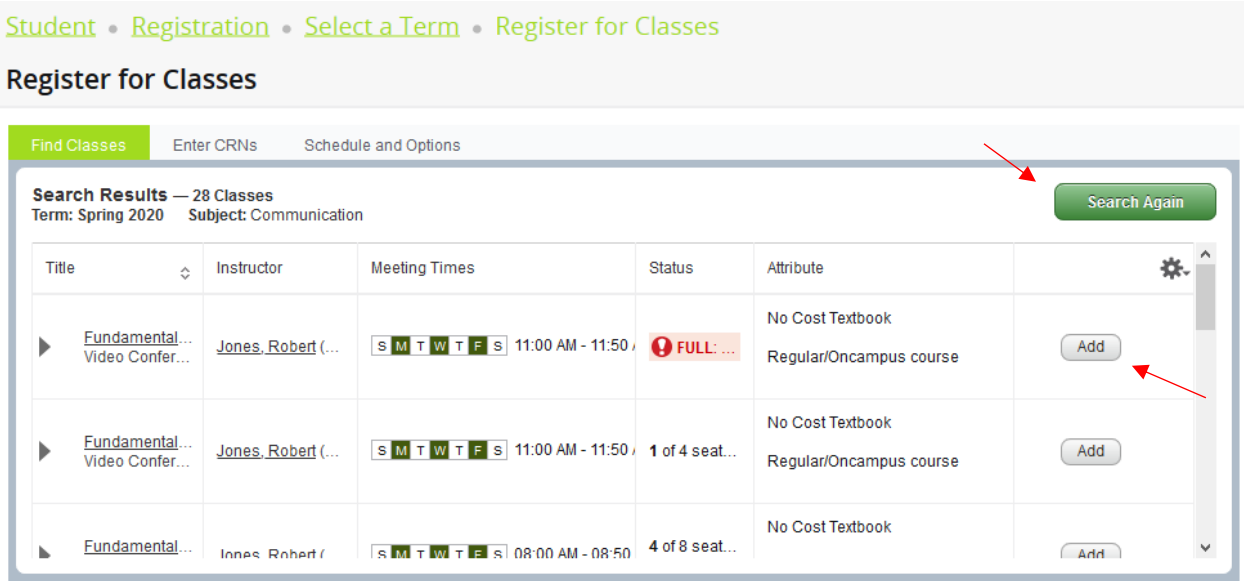

**Classes will be in a pending registration status until you successfully submit your registration**.

#### **Submitting Your Registration**

When a class is added to your Summary panel, it is in a pending registration status. You will also see it in gray on the Schedule grid panel. You may have to scroll down to the appropriate time block to see it. Be certain to check the grid for overlapping meeting times as you add sections. Overlapping meeting times result in errors and will prevent registration.

You can now click SUBMIT in the Summary panel to submit the registration or continue building your schedule.

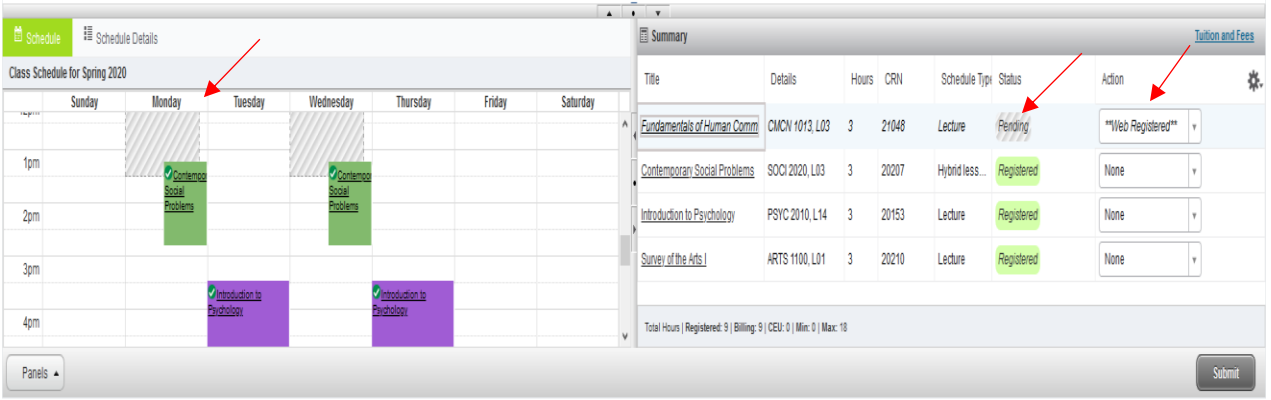

C 2000-2016 LCTCS. All rights reserved

# *You are not registered for the class until you have successfully submitted your registrations in the Summary panel and the status changes to "Registered"*

When you submit your registrations, your schedule will be checked for errors, such as whether the class is still open, there are any time conflicts, whether you have met all pre-requisites, and so on. If your registration is successful, you will receive a green "Save Successful" message at the top of the page, and the status will change to "Registered." The class will be shown in the Schedule panel grid as a solid color other than gray with a green checkmark.

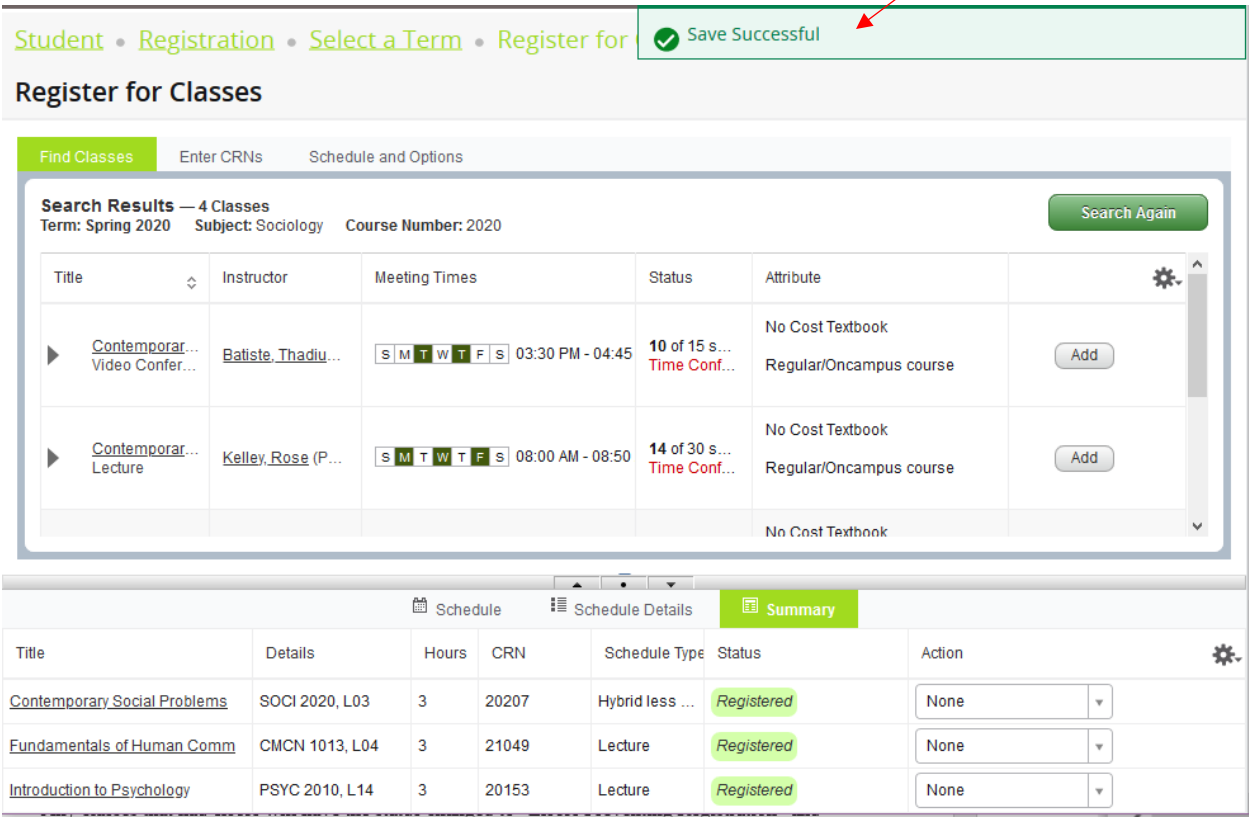

If you receive any errors, all classes with errors will be shown at the top of the page. If at least one class saved successfully, you will still see the green "Save Successful" message. Any classes that submitted successfully will have the status changed to "Registered" and will be shown in the Schedule panel with a solid color and green checkmark.

Any classes that had errors will have the status changed to "Errors Preventing Registration" and the value in the Action column will change to "Remove". In the Schedule panel grid, the class will be shown in a light red color.

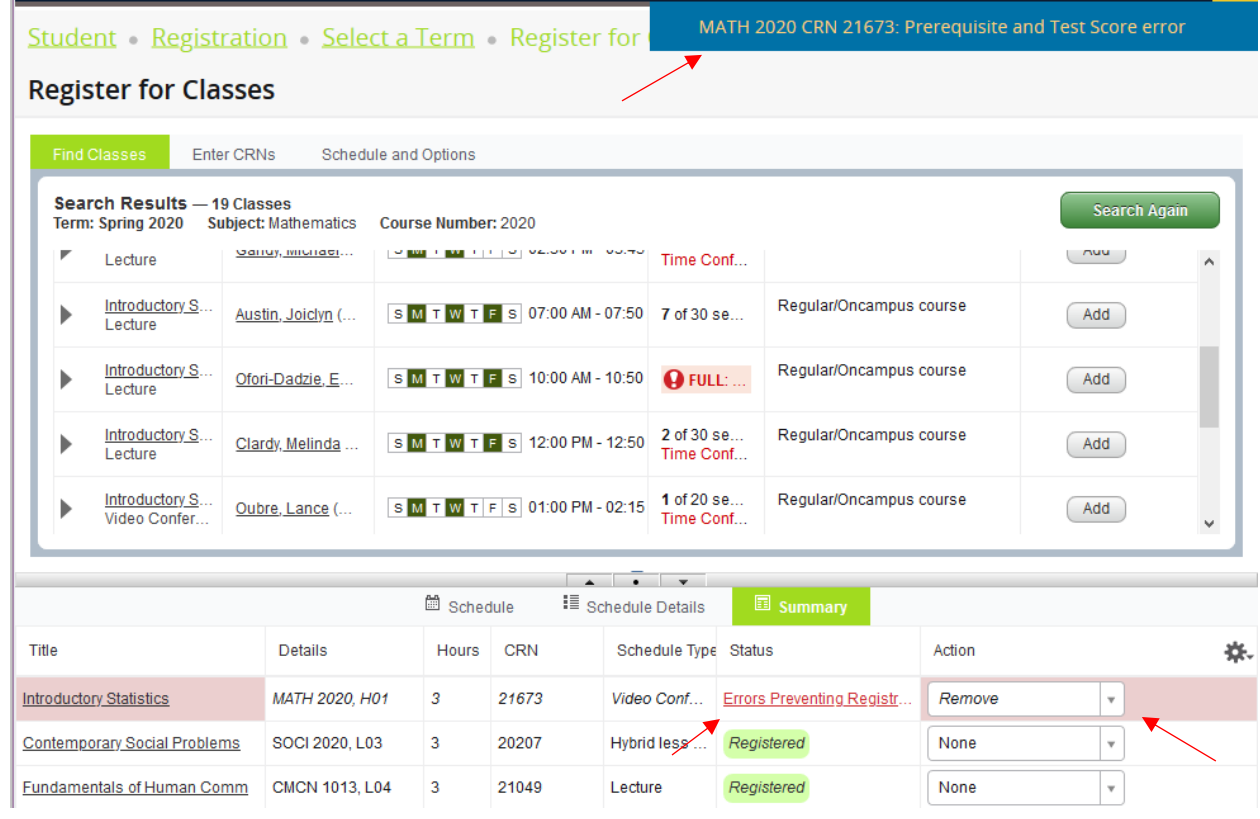

If you hover your mouse over the error status, you can see the error displayed in the Summary panel.

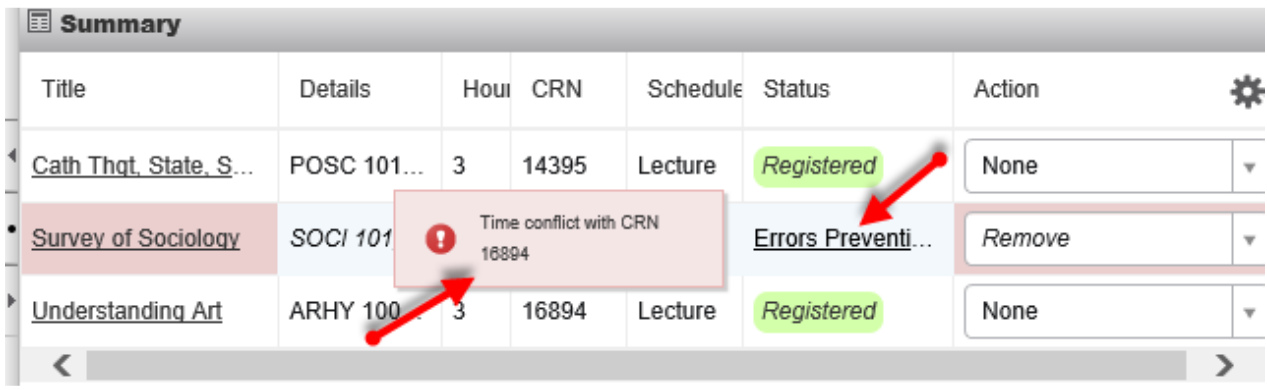

Leaving "Remove" in the Action column and clicking on SUBMIT again will remove the errorproducing class from your Summary panel.

# **Dropping Classes**

To drop a class from your schedule, find it in the Summary panel, change the value in the Action column to "Drop," and then click SUBMIT.

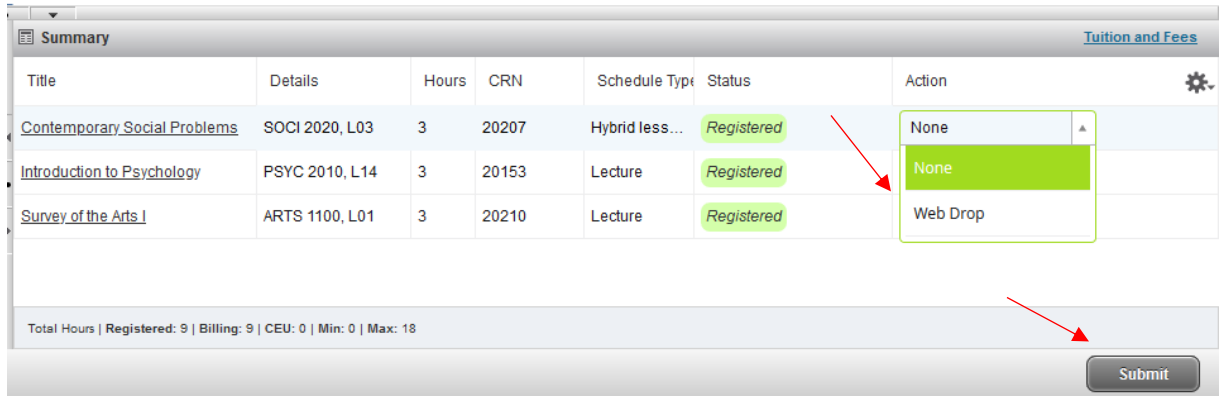

# **Printing your schedule**

You can view a printer-friendly view of your schedule by clicking on the printer icon on the **Schedule and Options** tab of the top panel.

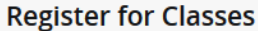

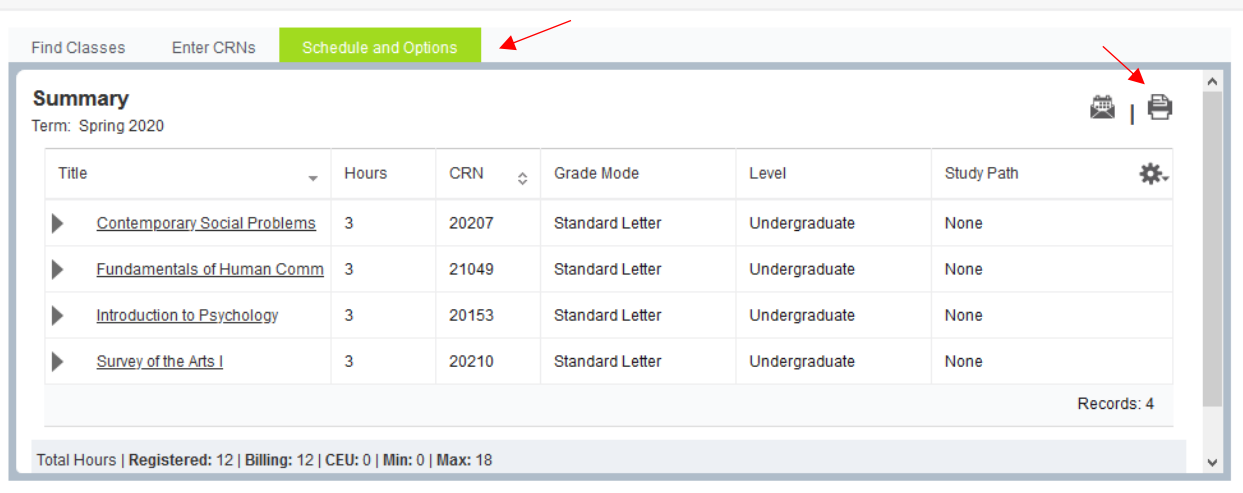

Classification: Freshman Level: Undergraduate<br>College: Arts & Humanities Major: General Studies

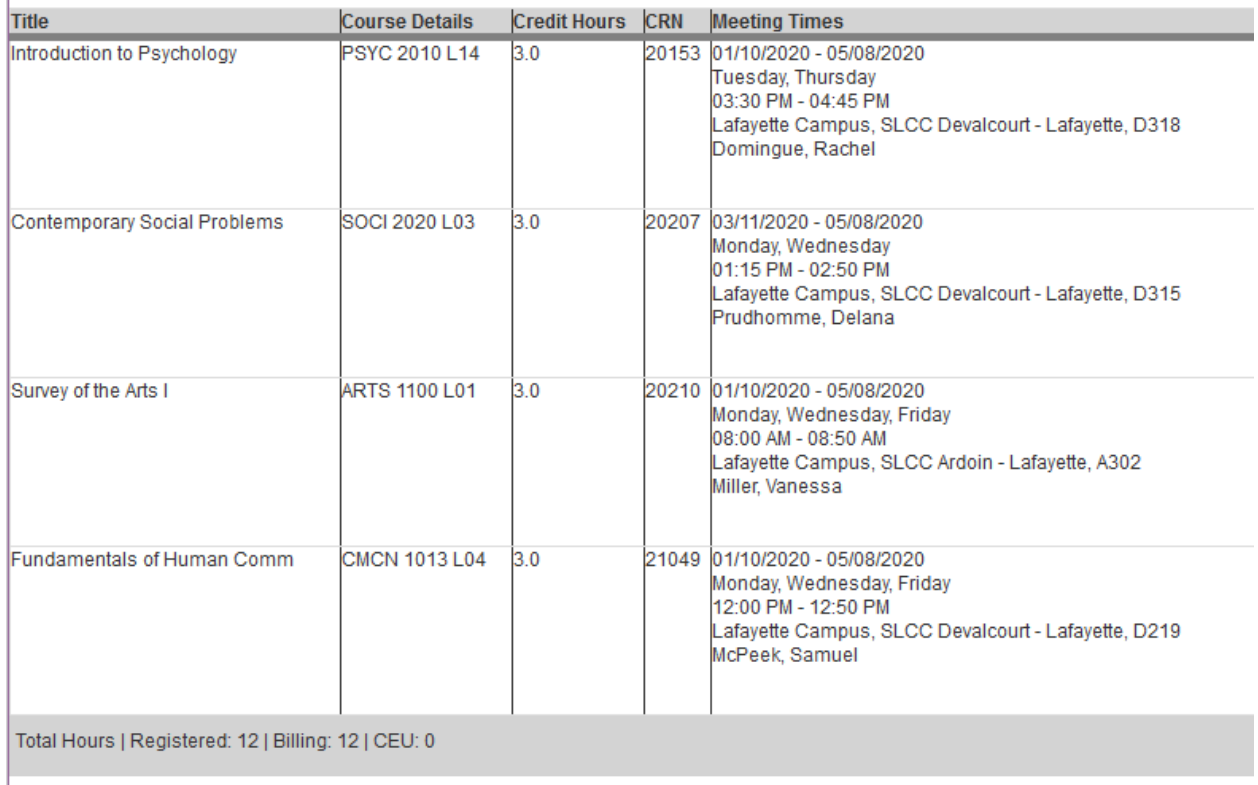

#### This is a general view of your term schedule. Download your schedule for a weekly view.

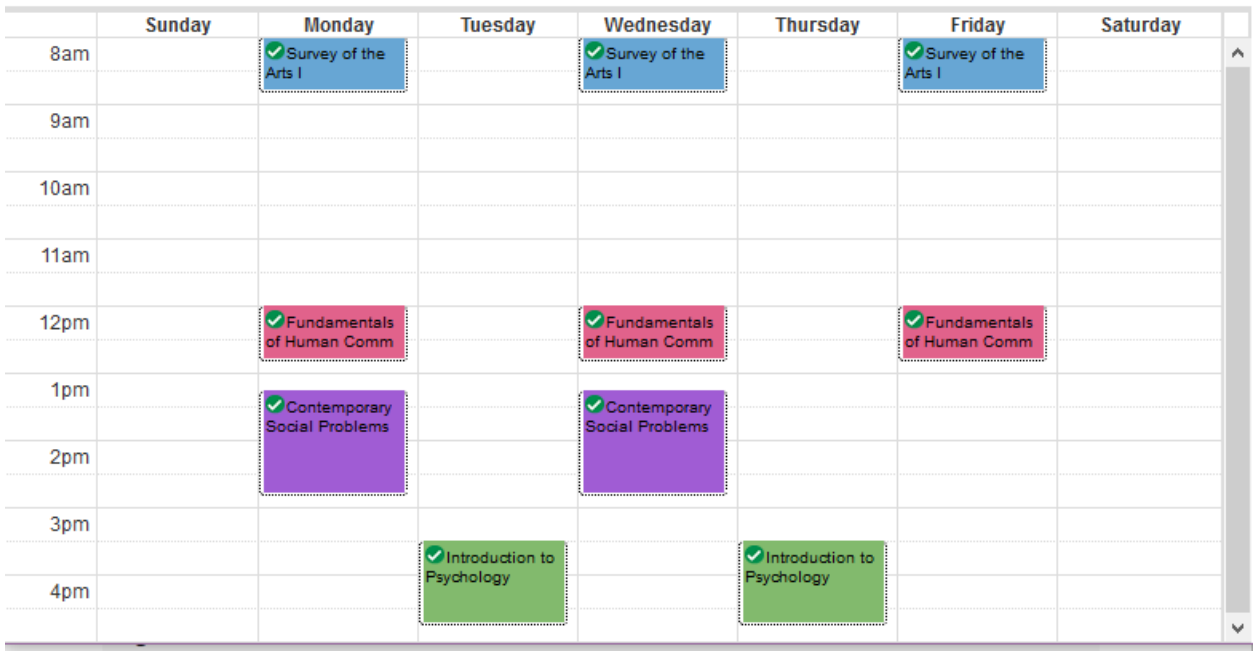

# **Email Your Schedule**

Note the highlighted e-mail icon to the top right of the screen (shown below). By clicking this icon, you can e-mail a copy of your schedule to yourself (or whoever you choose).

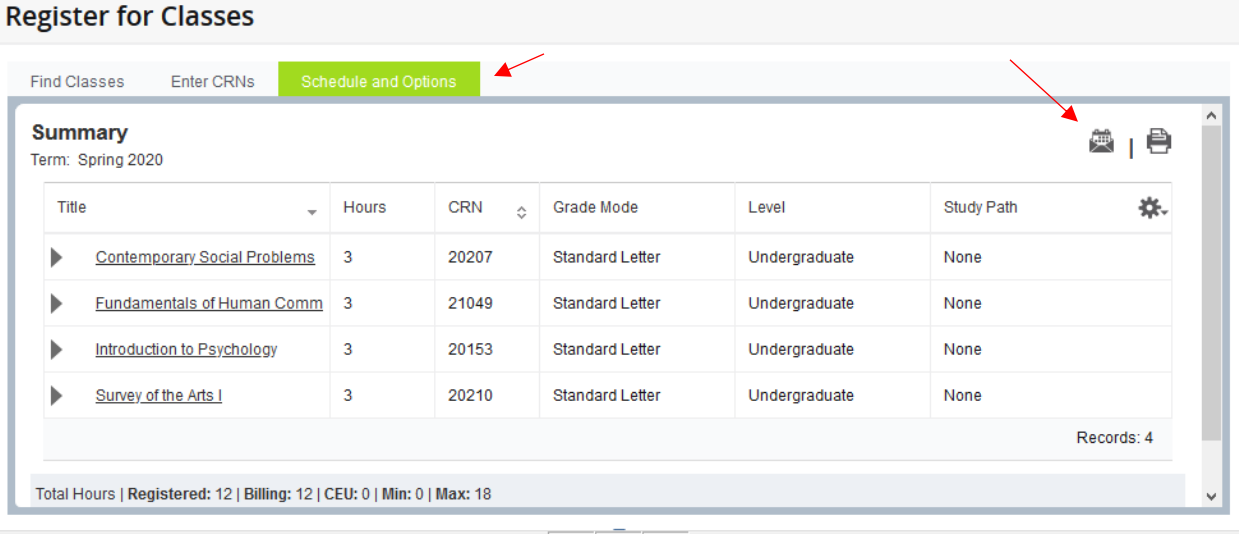